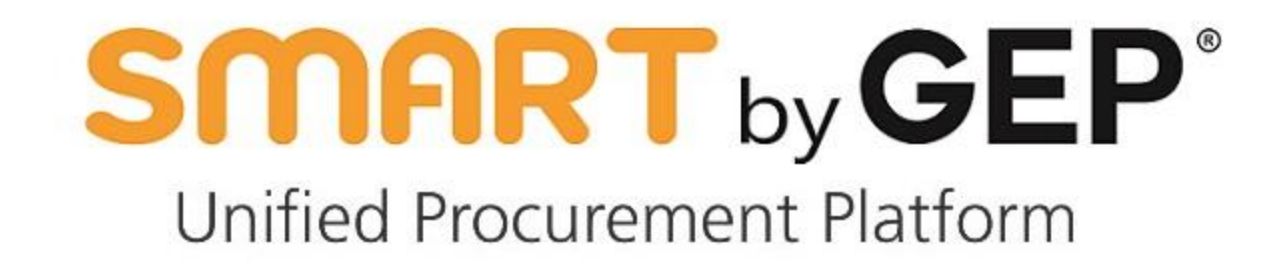

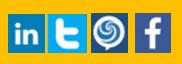

### **Table of Contents**

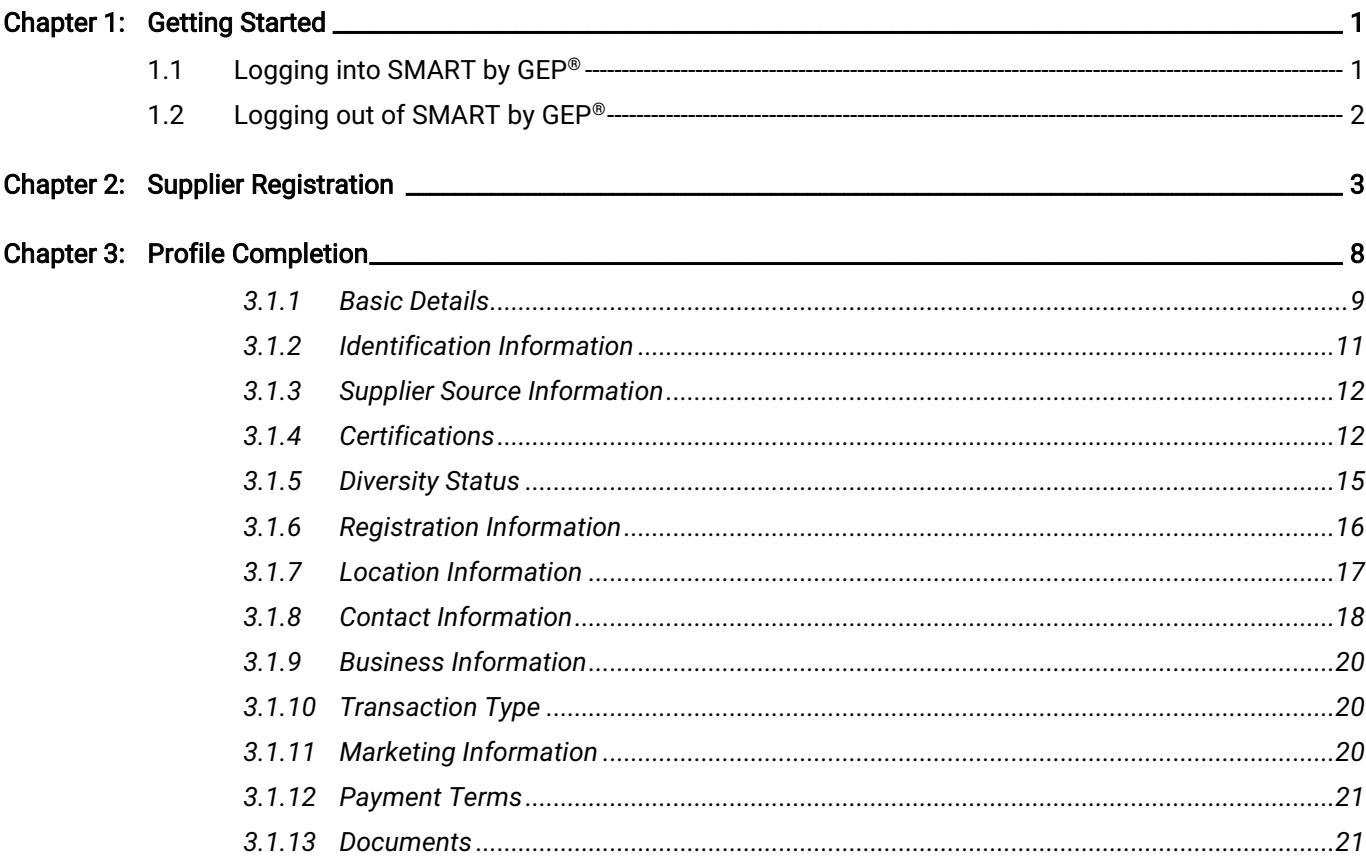

**SMART** by GEP®

### <span id="page-2-0"></span>Chapter 1: Getting Started

The SMART by GEP® e-procurement software platform enables you to automate and manage your sourcing and procurement tasks. You can access SMART by GEP® on any device such as a PC, laptop, tablet, or mobile phone.

### <span id="page-2-1"></span>1.1 Logging into SMART by GEP<sup>®</sup>

To log into SMART by GEP®, type your username and password, and click Login.

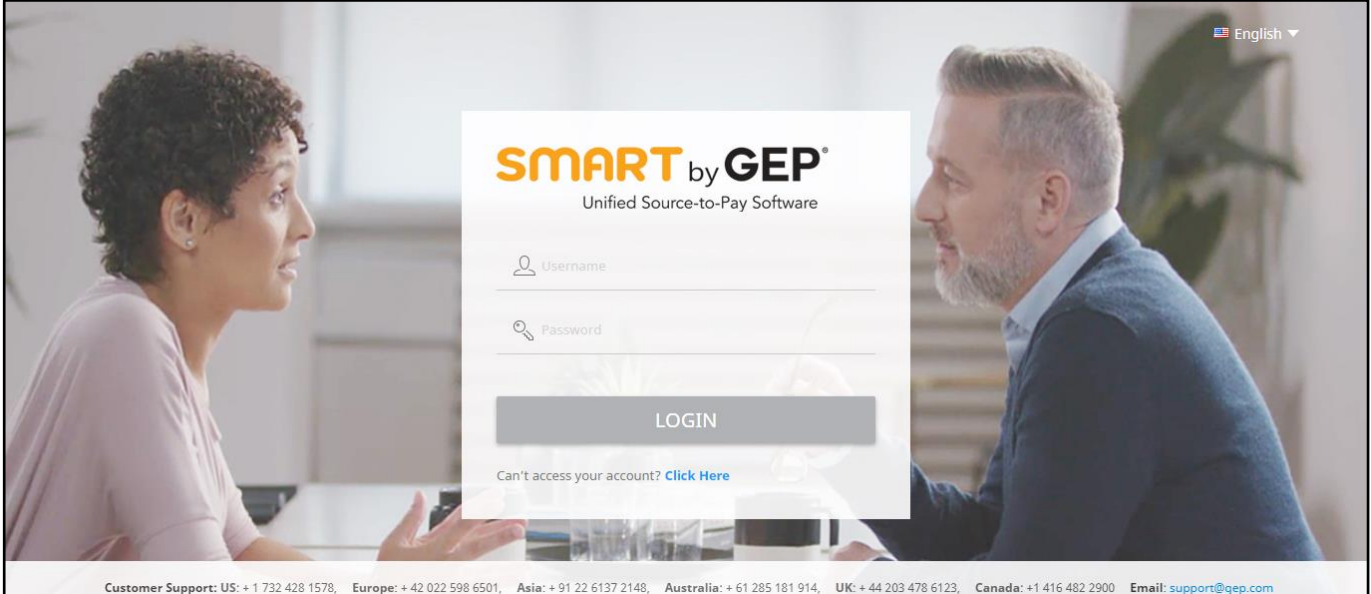

After authentication of login details, the following profile page is displayed.

The Workspace home page is displayed as follows:

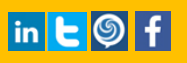

## **SMART** by GEP

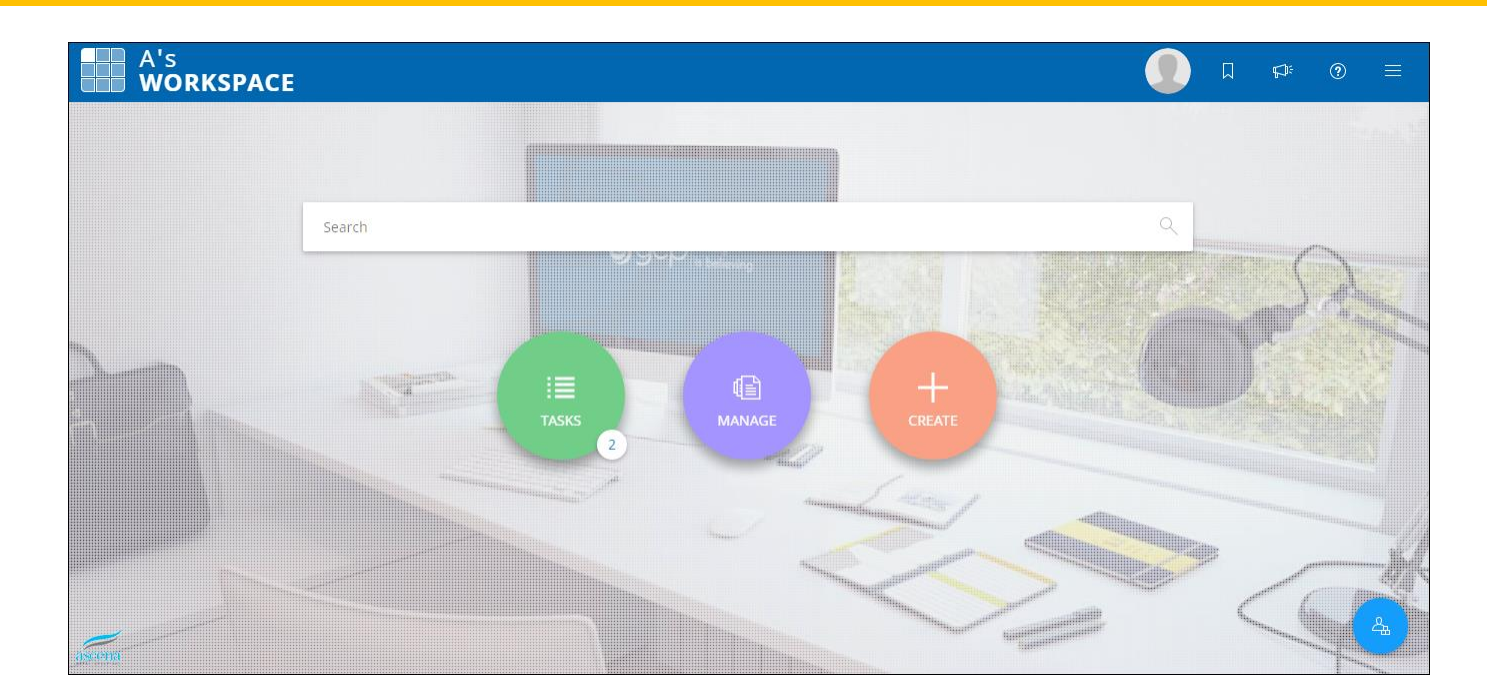

### <span id="page-3-0"></span>1.2 Logging out of SMART by GEP®

On the Workspace home page, in the upper-right corner of the page, click the Navigation in icon and then click  $Logout$   $\bigcirc$  icon.

### **SMART** by GEP

### <span id="page-4-0"></span>Chapter 2: Supplier Registration

The Registration Information tab has relevant registration fields that are available upfront to you; you do not have to go into the registration form to view responses. However, you can update the information anytime.

Supplier management module also assists in:

- **Profile management: Maintaining all supplier details at one place**
- **Self-evaluation of performance**
- **Participation in corrective action plans.**

The following guide will help you navigate through the application and make effective use of its various features and capabilities.

You can register into SMART by GEP using one of the following ways:

- The buyer organization may publish the registration link on its website from where you can access the Primary Registration Form.
- The buyer may invite you to fill the Primary Registration Form. In that case, you will receive the below email with the registration link:

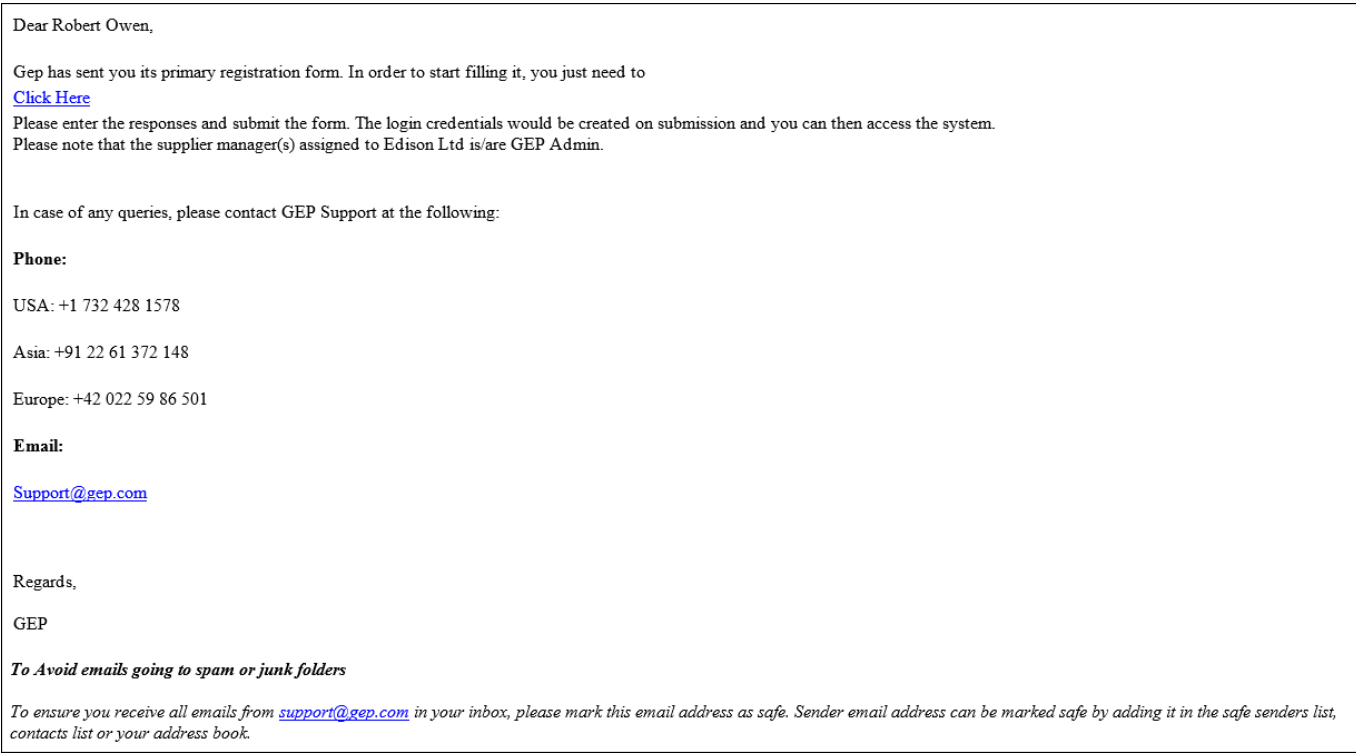

#### To complete the registration:

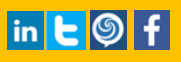

1) Click Click Here to open the new account registration page.

You can view the options, Register Now and I have a SMART Account.

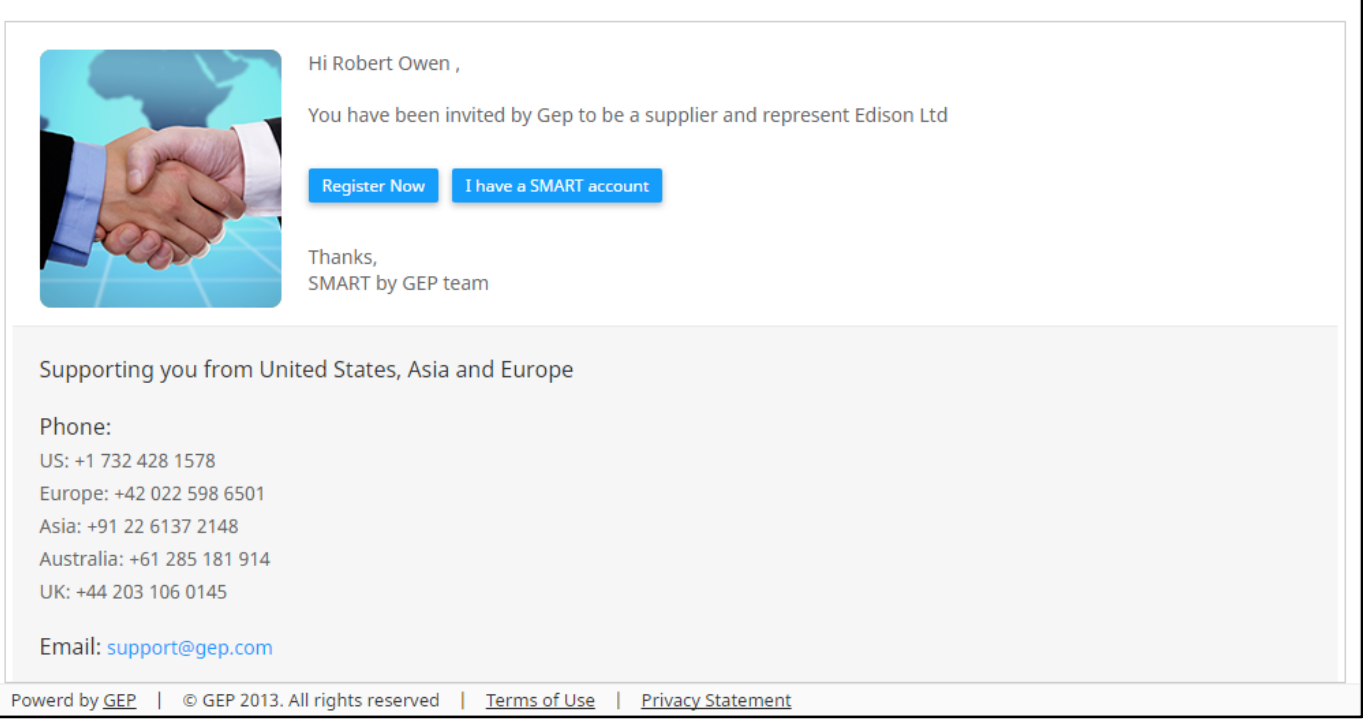

2) In case you already have a SMART account click I have a SMART account and enter your login credentials.

OR

Click on Register Now to open the Primary Registration Form (PRF). Enter the details in the form to complete the registration process.

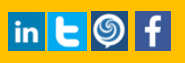

## **SMART** by GEP

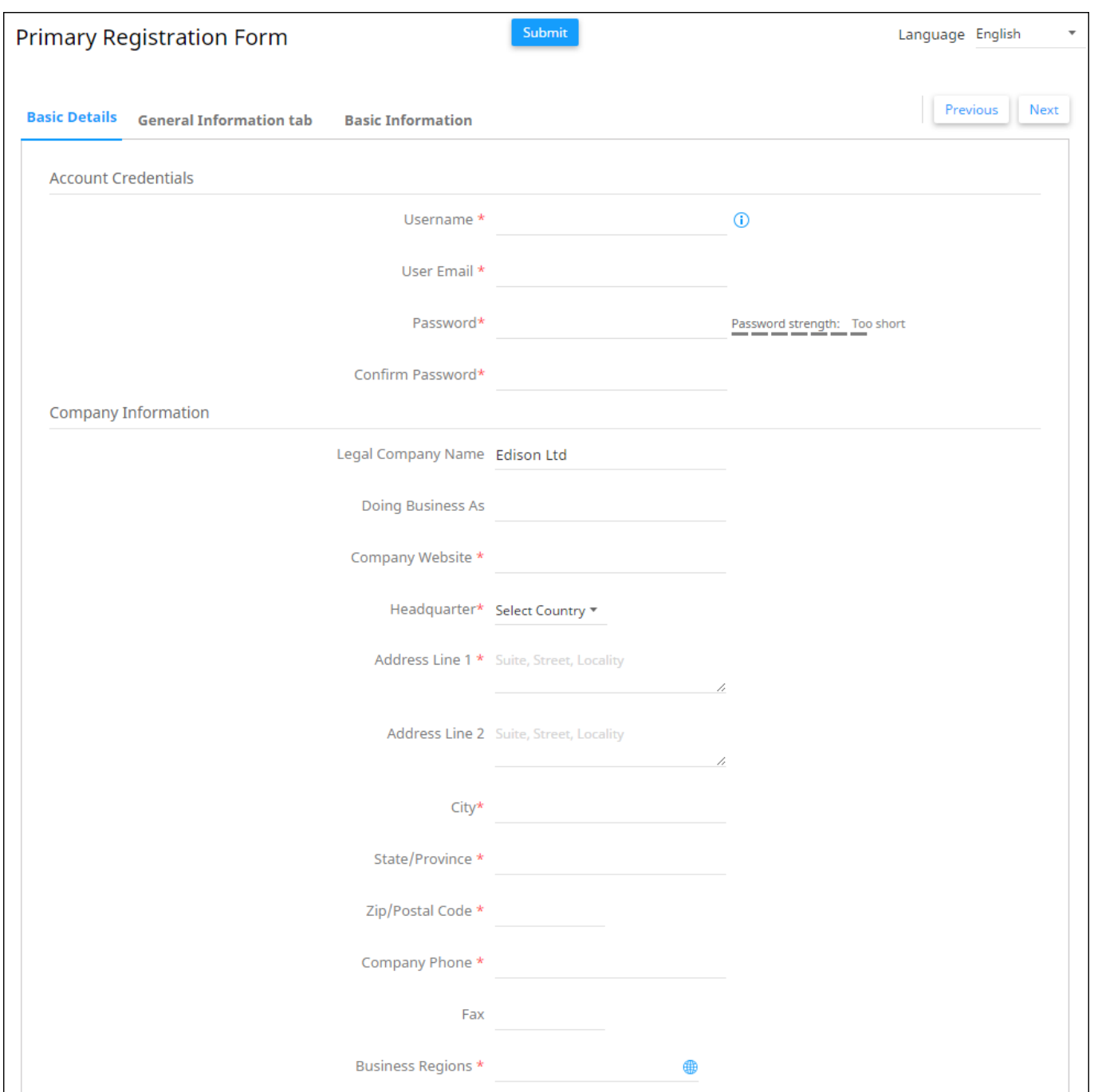

3) Fill out the details in the Basic Details tab. Based on buyer's organizational requirement, the buyer can add more tabs to this form and then click Submit.

The following page appears:

### Congratulations!!! A verification link has been sent to the registered email ID, please use the same to verify the account. If already done please ignore. You have successfully submitted the registration form and can now access SMART by GEP. Click Here to login If you have any questions, please Click Here to find helpful information to get started. Thanks, SMART by GEP team Supporting you from United States, Asia and Europe Phone: US: +1 732 428 1578 Europe: +42 022 598 6501 Asia: +91 22 6137 2148 Australia: +61 285 181 914 UK: +44 203 478 6123 Email: support@gep.com

**SMART** by GEP

#### 4) Click on the verification link you received in your email. Only once the verification is completed, you can login to SMART by GEP.

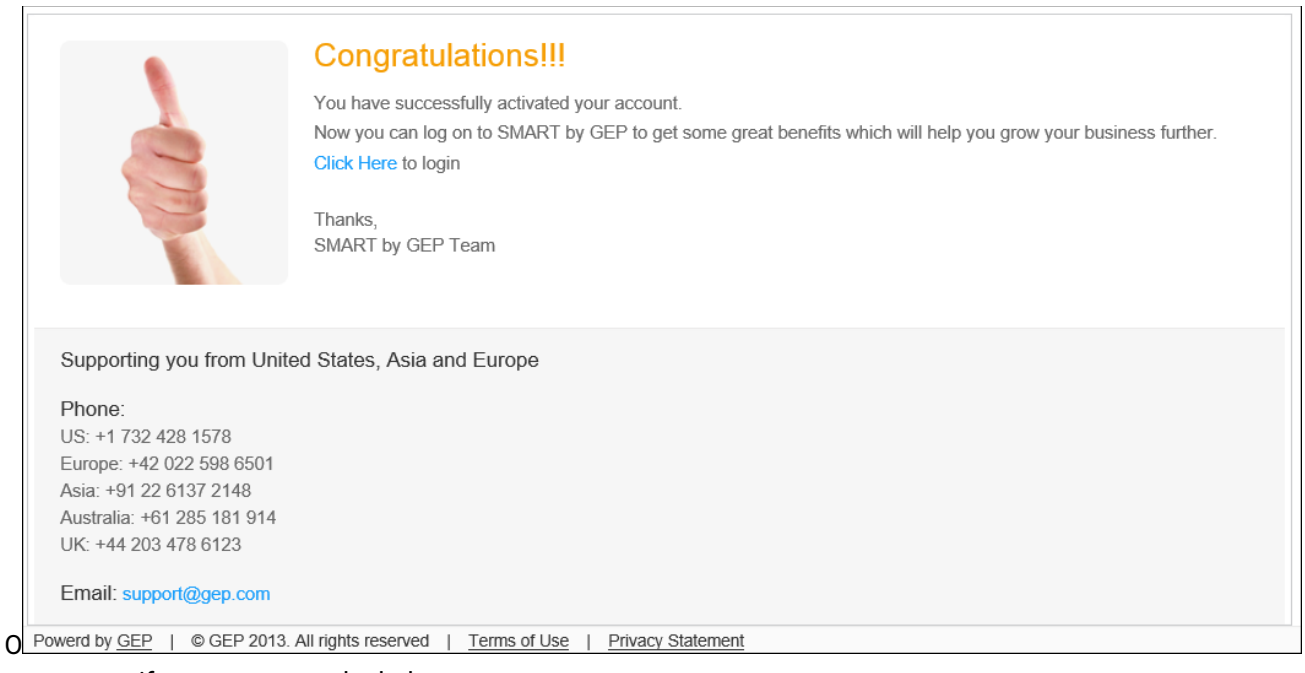

nce you verify your account the below screen appears:

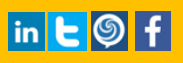

5) Click Click Here to login to GEP SMART system and complete your profile.

You can login to the tool with the Username and Password created in the Primary Registration Form.

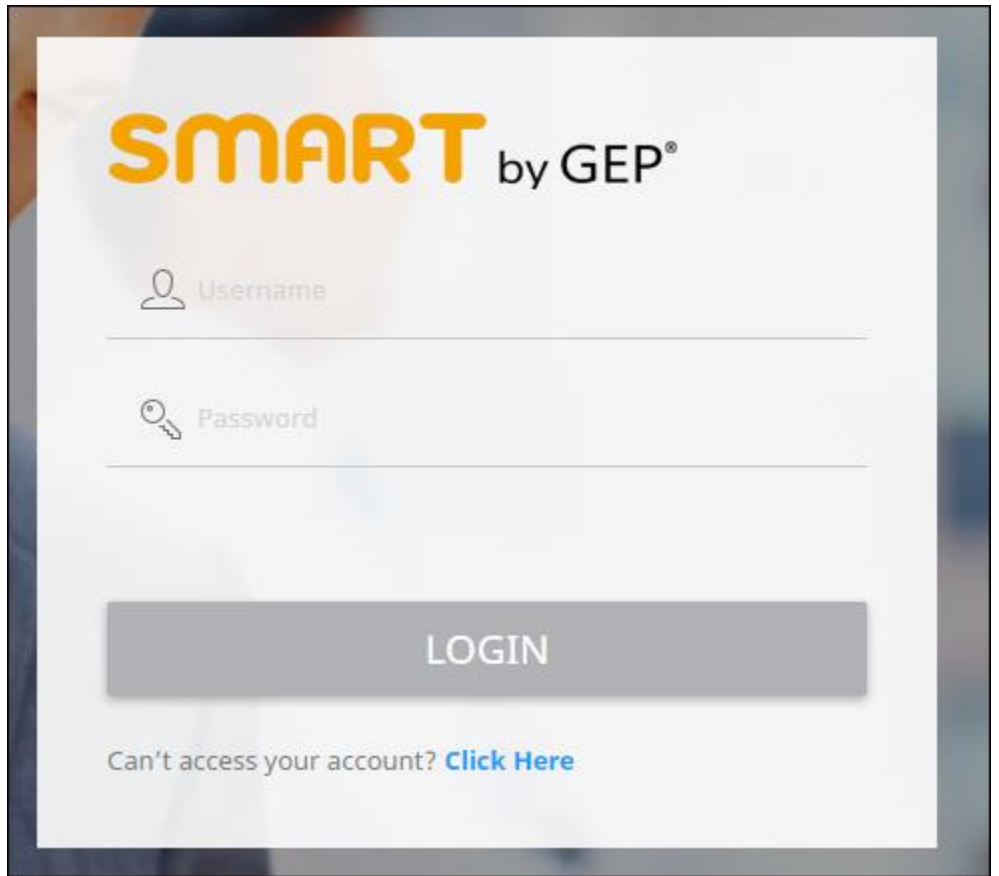

### <span id="page-9-0"></span>Chapter 3: Profile Completion

#### On successful login, you can view the following Welcome to SMART by GEP pop-up:

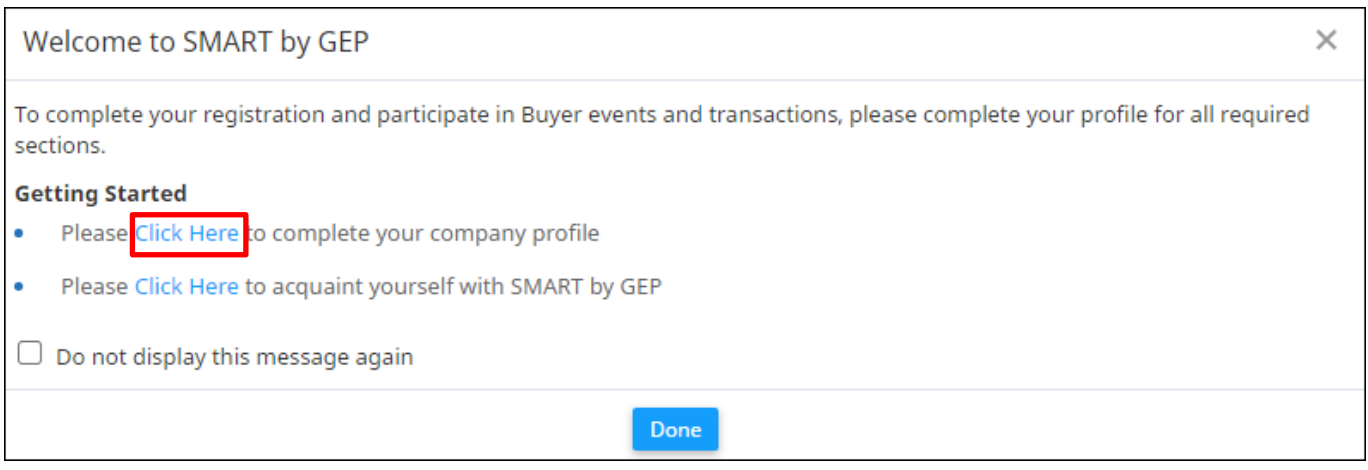

Click Click Here to complete your company profile. The company profile page appears.

Similarly, you can also update your profile from the Workspace home page.

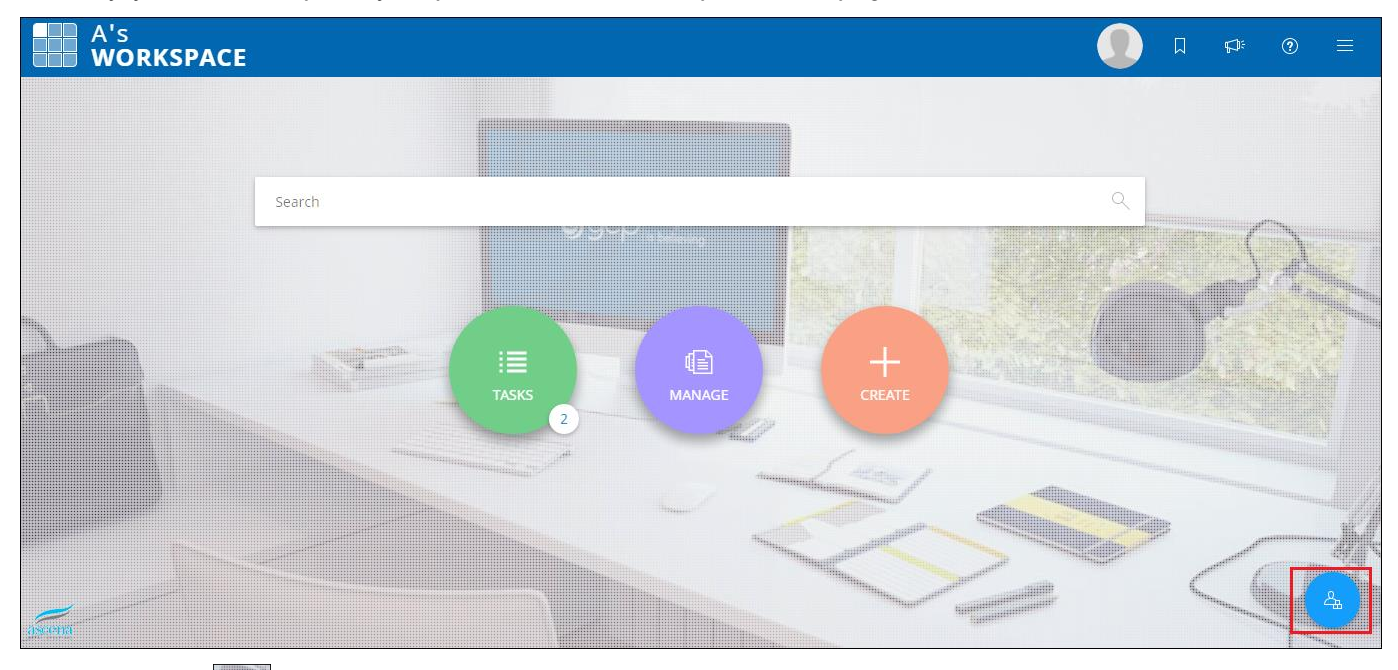

Click the Profile  $\Box$  icon to update the details.

You can add or update the details on this page. This page contains the following tabs.

- **[Basic Details](#page-10-0)**
- [Identification Information](#page-12-0)

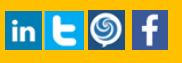

- **[Supplier Source Information](#page-13-0)**
- **[Certifications](#page-13-1)**
- **[Diversity Status](#page-16-0)**
- **[Registration Information](#page-17-0)**
- **[Location Information](#page-18-0)**
- [Contact Information](#page-19-0)
- **[Business Information](#page-21-0)**
- **[Transaction Type](#page-21-1)**
- **[Marketing Information](#page-21-2)**
- [Payment Terms](#page-22-0)
- **[Documents](#page-22-1)**

#### <span id="page-10-0"></span>3.1.1 Basic Details

The Basic Details section on a supplier's profile consists of basic information like the name, parent supplier company, and category/region the supplier caters to.

Supplier management in SMART by GEP follows a parent-child hierarchy system. To know about the parent child hierarchy tree control implemented, see [Viewing the Parent Child](#page-10-1) Hierarchy.

The information on the Basic Details section is displayed as shown below:

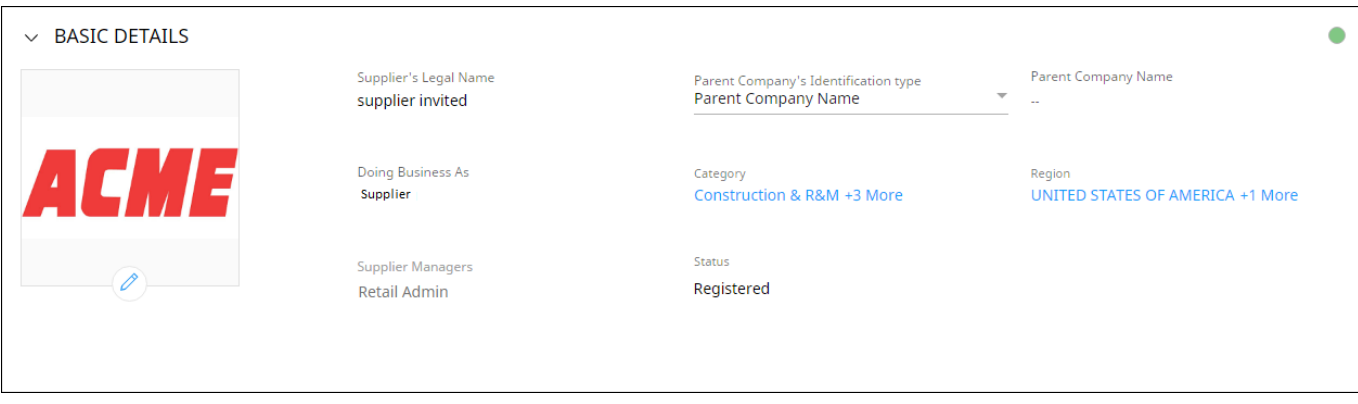

### <span id="page-10-1"></span>3.1.1.1 *Viewing the Parent Child Hierarchy*

Each supplier profile has the provision to capture the parent company. Click the icon to view the parent child hierarchy tree control, as shown below:

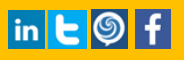

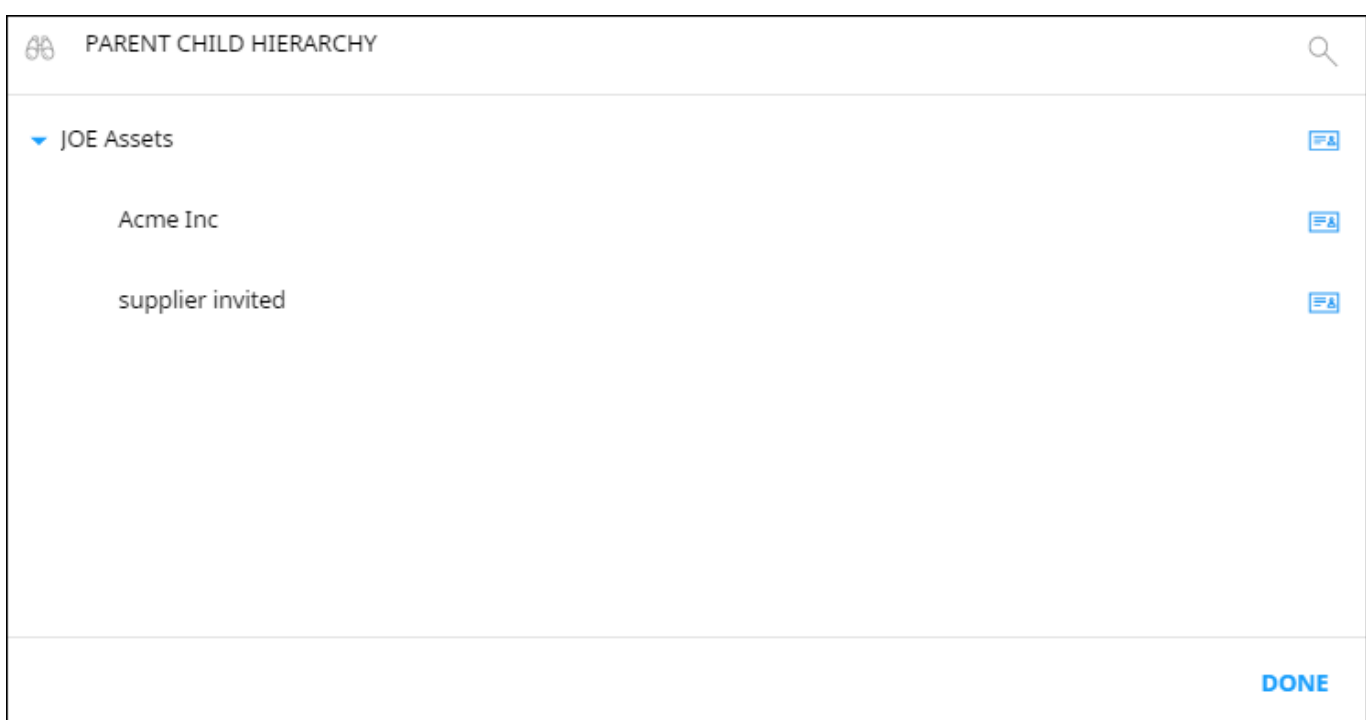

**SMART** by GEP®

The parent child hierarchy shows a list of parents, grandparents, siblings, and children suppliers.

Click ICARD  $\boxed{\Box}$  icon to view the supplier iCard.

## **SMART** by GEP

### SUPPLIERS ON-BOARDING USER MANUAL

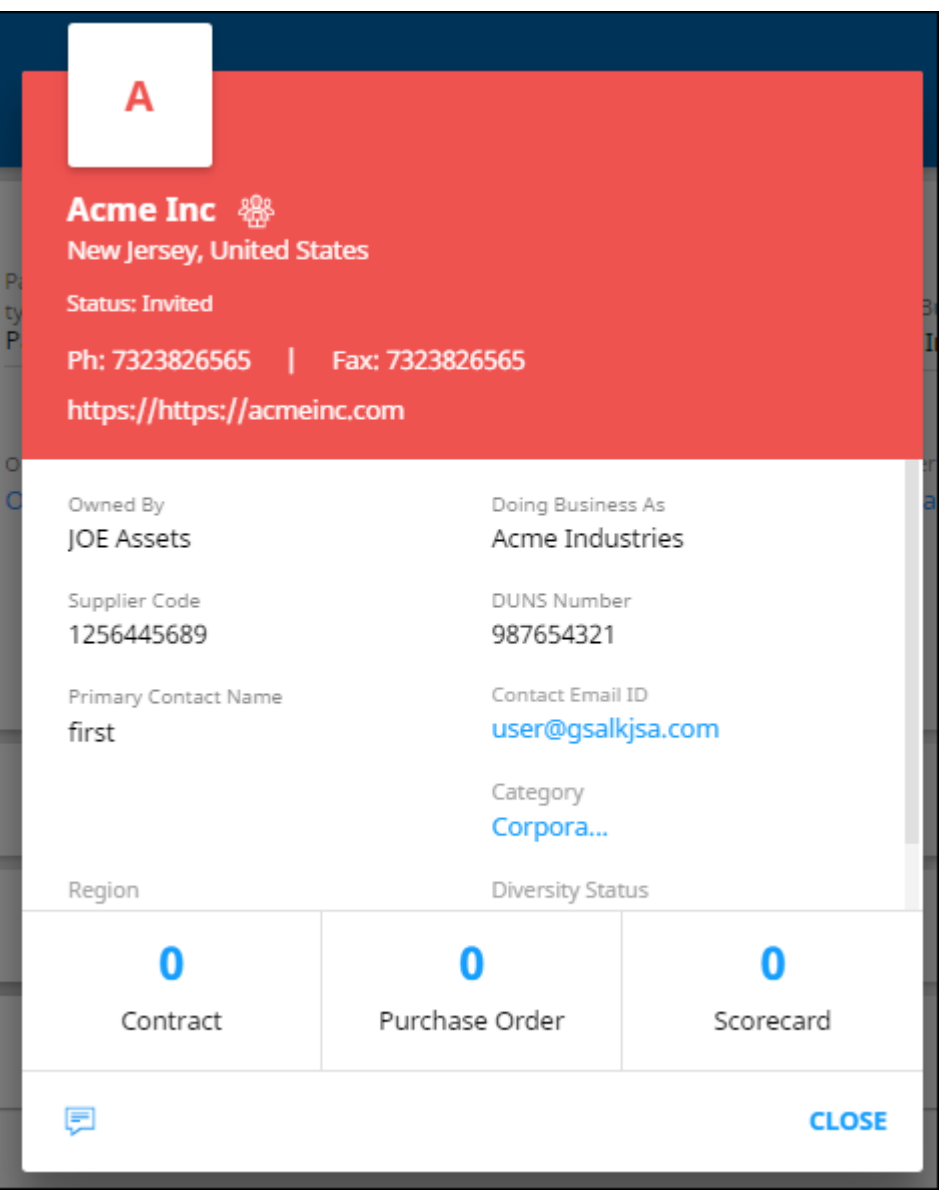

The supplier iCard displays the basic information of the supplier profile. Also, based on the configuration, the supplier contacts may can view the iCards of their parent and children organizations.

### <span id="page-12-0"></span>3.1.2 Identification Information

The Identification Information section holds your identification information such as the identification type and number.

Click the add and delete the identification information click the  $\boxed{\bigoplus}$  icon and the icon.

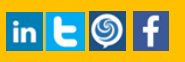

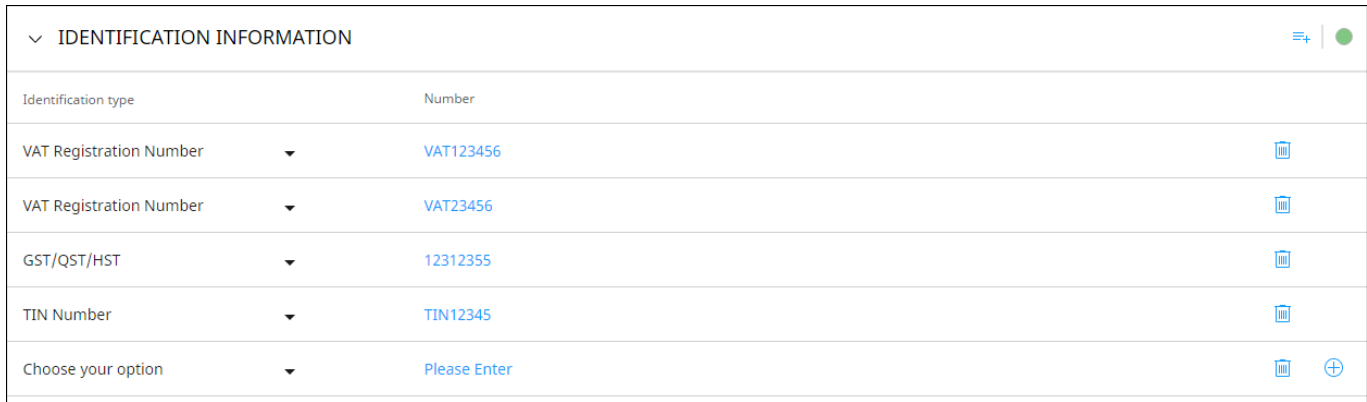

**SMART** by GEP

### <span id="page-13-0"></span>3.1.3 Supplier Source Information

The Supplier Source Information section holds your source type and the identification information for the supplier. You can only view the information in this section.

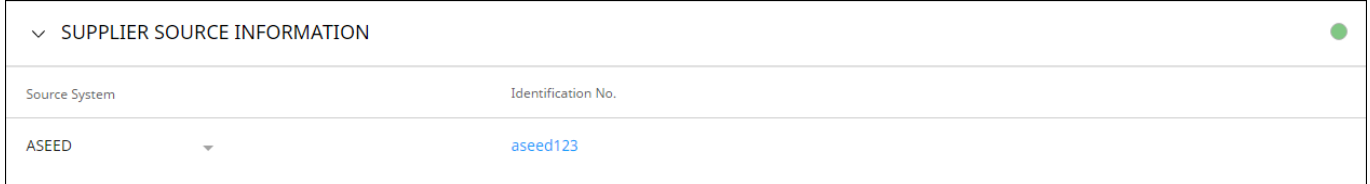

### <span id="page-13-1"></span>3.1.4 Certifications

Certificates are useful for compliance and for sourcing events. The Certificates section displays all your certificates.

The information is displayed on the Certifications section is as shown below:

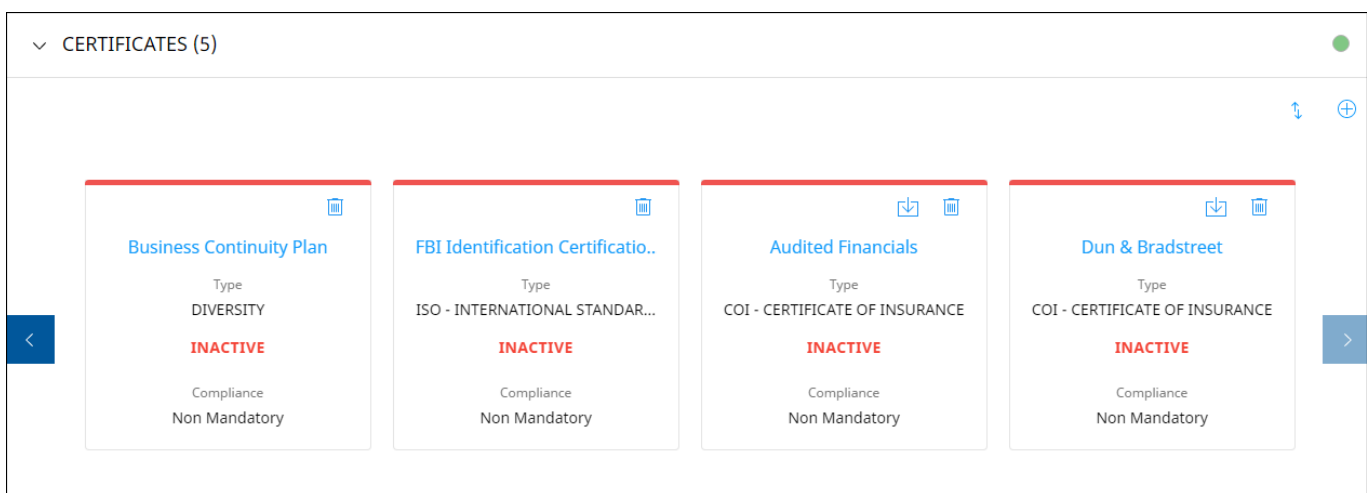

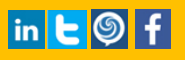

To update an existing certificate, click the certificate name, the Edit Certificate pop-up apperas.

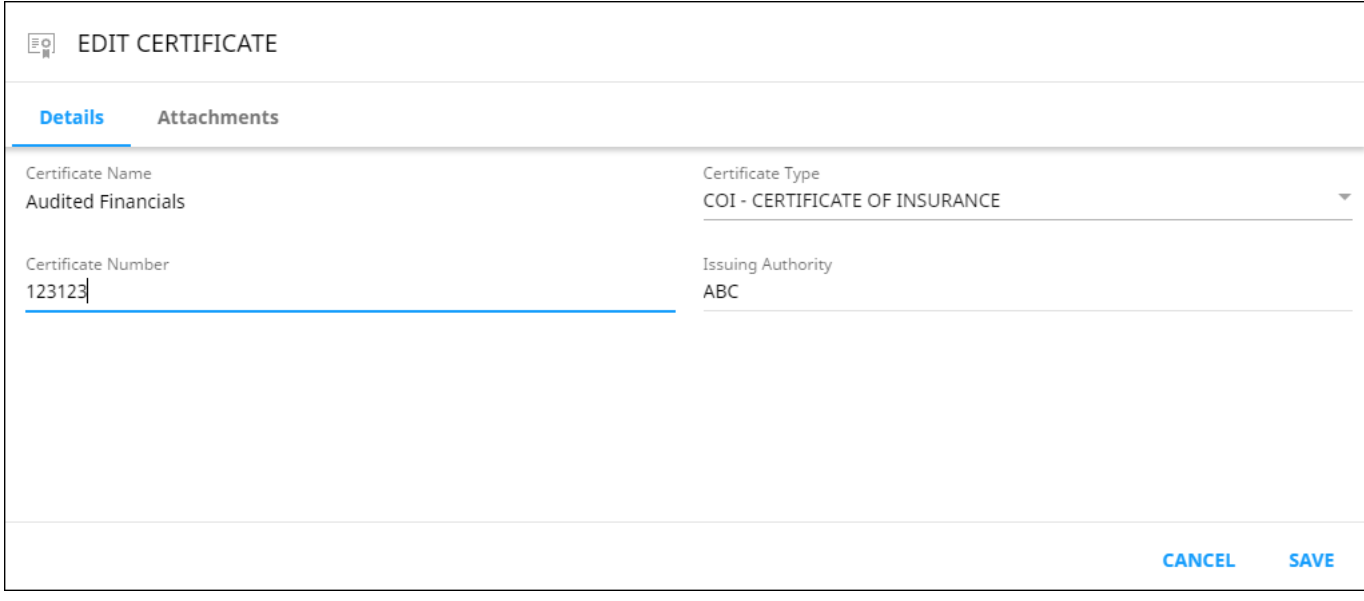

**SMART** by GEP

For information on how to edit the certificate refer [Adding a Certificate](#page-14-0)

### <span id="page-14-0"></span>3.1.4.1 *Adding a Certificate*

To add a certificate:

1) In the Certificate section, click the Add New Certificate icon and select the required certificate from the list of standard certificates provided and then click Done.

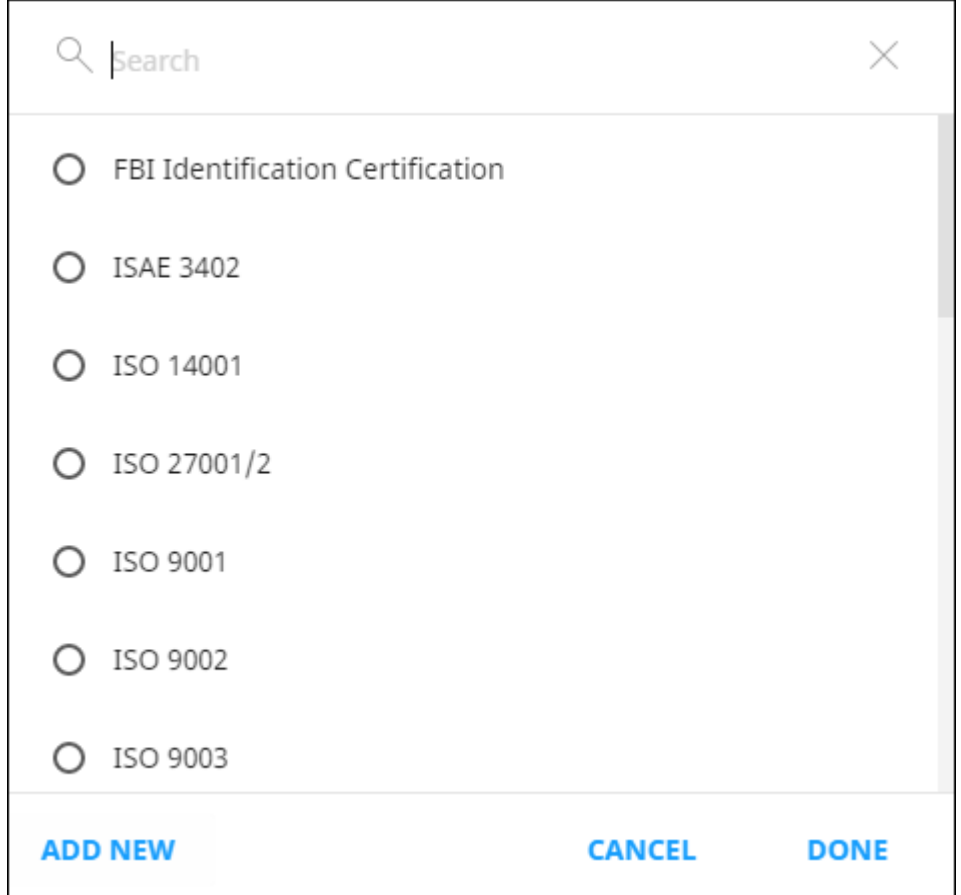

**SMART** by GEP

2) In case you want to add a new certificate other than the standard ones, click Add New.

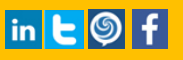

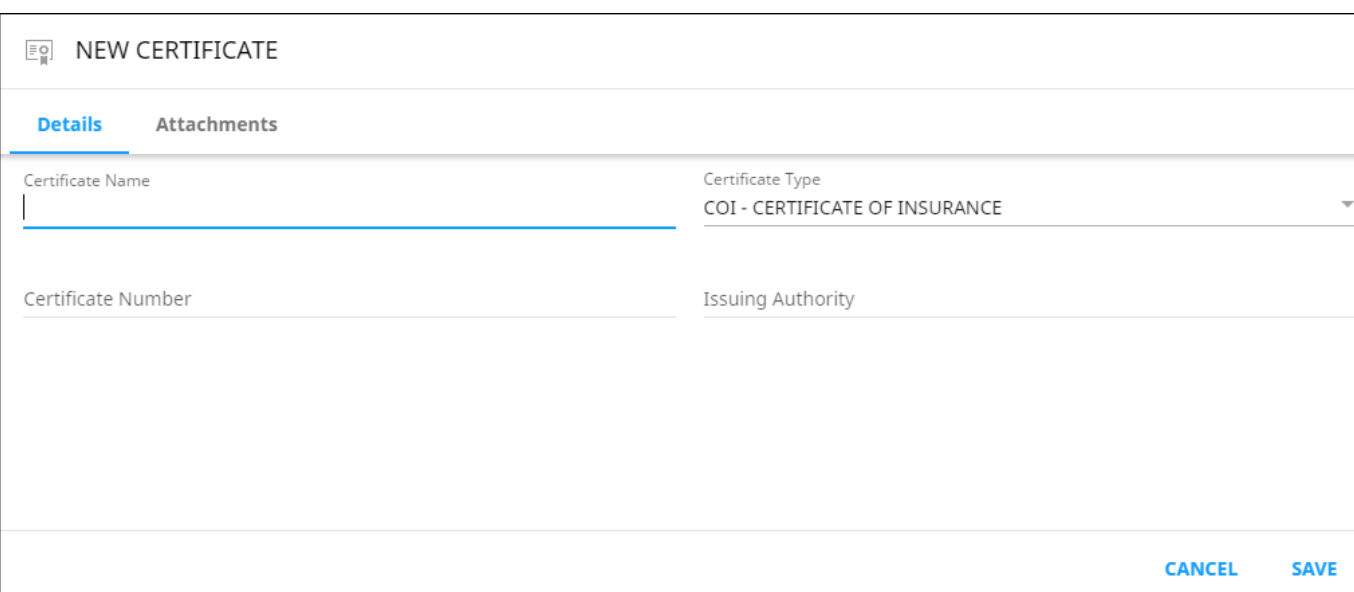

**SMART** by GEP

On the New Certificate dialog, enter your details in the Details tab.

On the Attachments tab, click the Add Attachment link to attach the certificate to Suppliers Management. Set the effective duration of the certificate and click the Upload Document(s) button to upload a copy of the certificate.

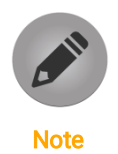

*Certificates can be configured to be mandatory for compliance. In such cases, once a certificate expires, your status changes to non-compliant and will only change back to the original status after a new certificate is uploaded.*

#### <span id="page-16-0"></span>3.1.5 Diversity Status

The Diversity Status section offers several benefits of working with diverse suppliers. The Diversity Status area helps you the buyer mark suppliers for their diversity.

To assign diversity status, on the Diversity Status section, locate and select the required diversity status.

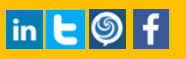

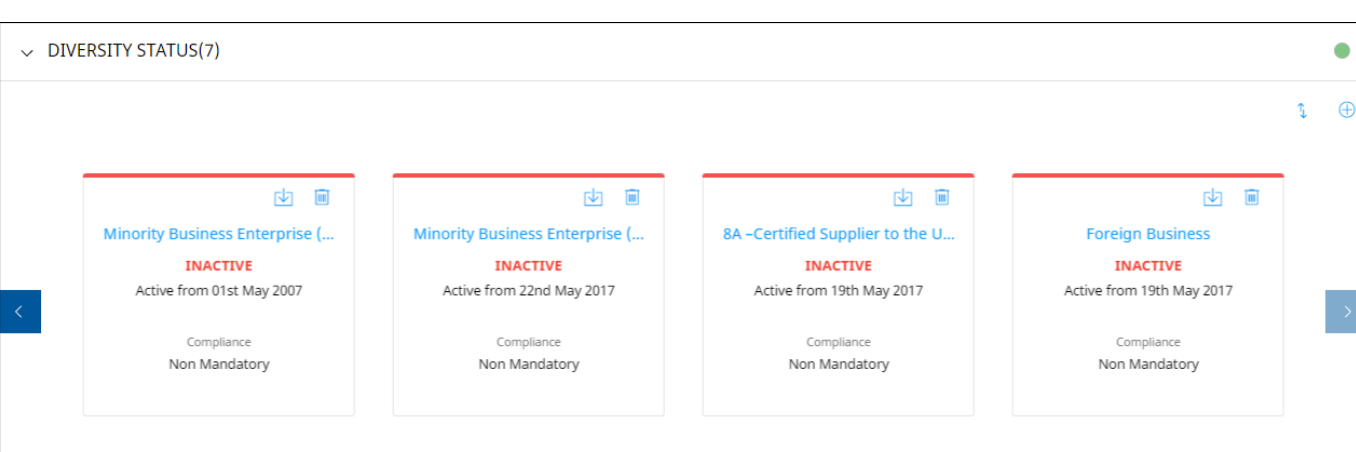

**SMART** by GEP

To update an existing diversity status, click the diversity status name, the Edit Diversity Status pop-up apperas.

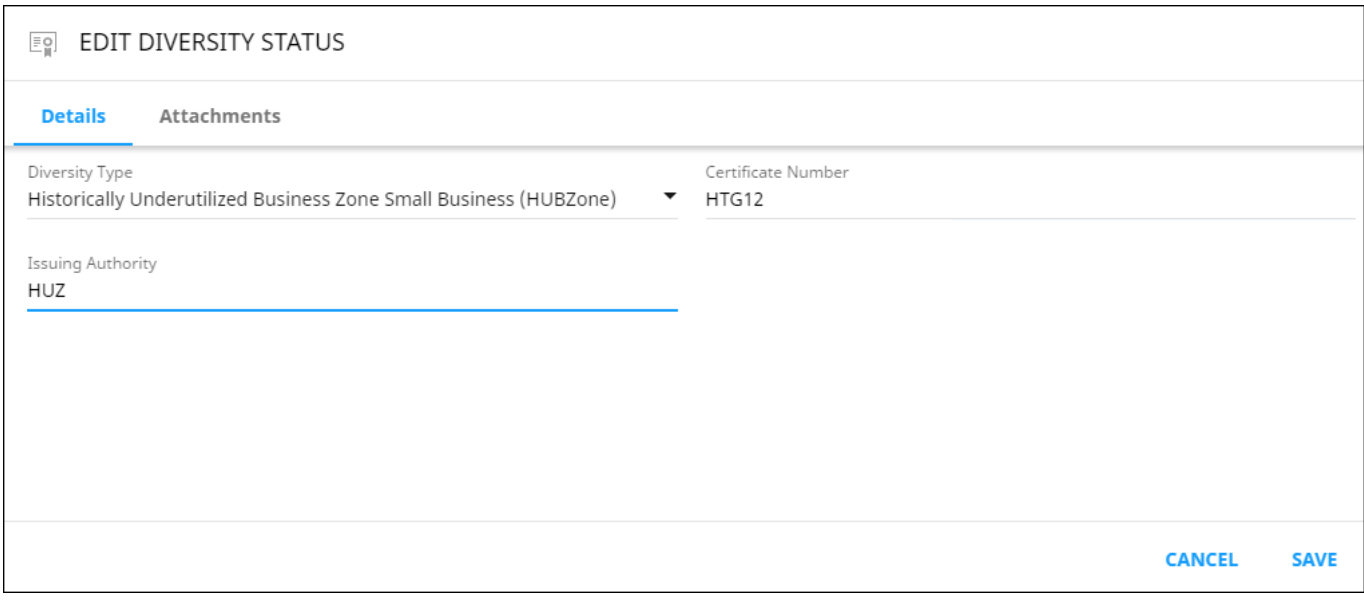

On the Edit Diversity Status dialog, enter your details in the Details tab.

On the Attachments tab, click the Add Attachment link to attach the certificate to Suppliers Management. Set the effective duration of the certificate and click the Upload Document(s) button to upload a copy of the certificate.

3) Specify the required details and click Save.

#### <span id="page-17-0"></span>3.1.6 Registration Information

The Registration Information section holds your response to the primary registration form. This is client configurable.

The information on Registration Information tab is displayed as shown below:

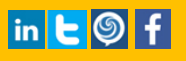

### $\vee$  REGISTRATION INFORMATION  $\bullet$  $\alpha$ Common KPIs Ouestions 1 Questions | Created by AscenaRetail Admin on Apr 06,2017  $1-1$  of  $1$

**SMART** by GEP

### <span id="page-18-0"></span>3.1.7 Location Information

On the Location Information section, the Location area holds all the locations that you operate from. You can use this section to capture and maintain the location database. Additionally, you can also manage your default location.

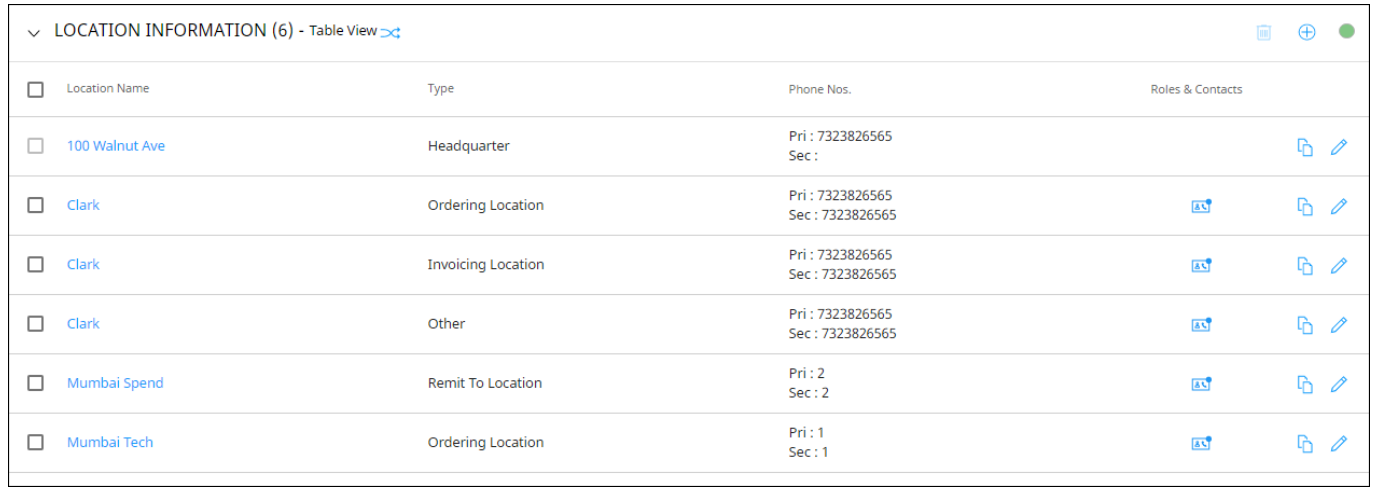

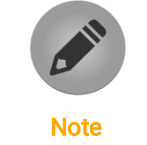

*Click icon to change the view from table to map for vice versa.*

- To delete the location details, select the location details and click Delete  $\boxed{\blacksquare}$  icon.
- To edit the location details, select the location details and click Edit icon. For more information refer Adding [a Location](#page-19-1)
- To copy the location info, click Copy As in its icon, and select the location type to which you want to copy this information.
- To apply a role to the user, click Role & Contacts icon to update the role and contact information.

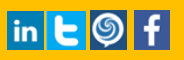

### <span id="page-19-1"></span>3.1.7.1 *Adding a Location*

To add a location:

- a) On the Location Information section, click the Add New Location incon.
- b) Select the location type you want to add information. For example, select any location type.

**SMART** by GEP

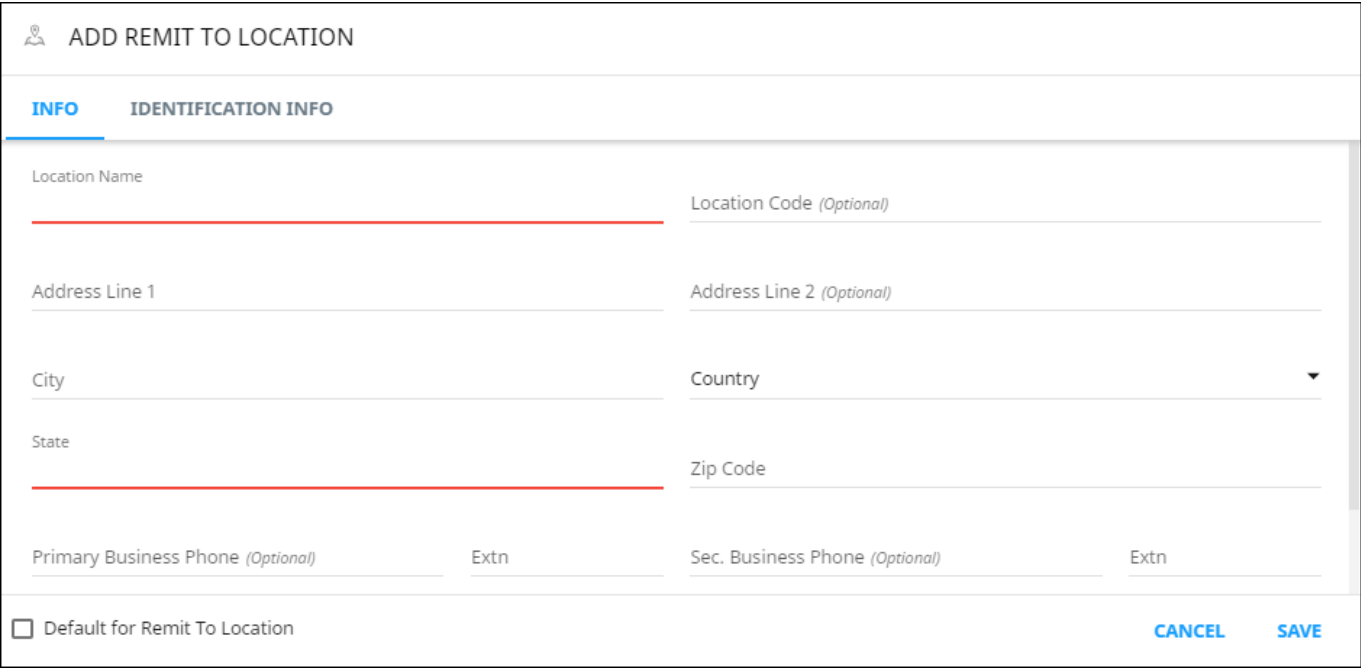

c) On the Location pop-up, specify the required details on the Info and Identification Info tabs and click Save.

- Note
- *Based on configuration of your product, you may have more options available at the location level such as Identification Details.*
- *Based on configuration of your product, you may have more options available for location type at location level. Location type could be for remittance, order, solicitation, etc.*

Select Default to Remit to Location, if you wish to make this location as default remit to location.

### <span id="page-19-0"></span>3.1.8 Contact Information

The Contact Information section holds all your contact details. The information on the Contacts section is displayed as shown below:

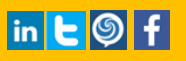

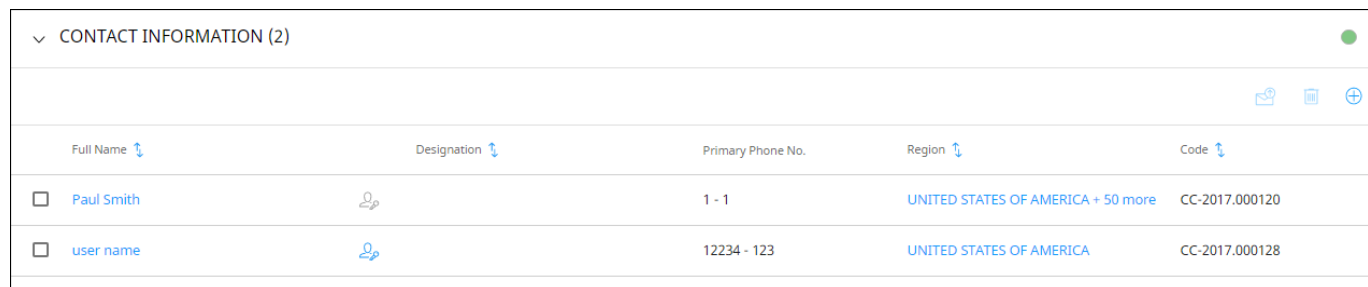

**SMART** by GEP

- To invite a contact, click Invite  $\mathbb{E}$  icon, the invitation is sent to the supplier contact. The supplier will receive an email notification with the link to register to SMART by GEP.
- To delete a contact, click Delete **in** icon.

By default, the primary contact is listed as a contact. See [Adding Contacts](#page-20-0) for information on how to add new contacts.

To Edit a contact, refe[r Adding Contacts.](#page-20-0)

#### <span id="page-20-0"></span>3.1.8.1 *Adding Contacts*

To add a new contact:

1) Click the Add Contact  $\Box$  icon.

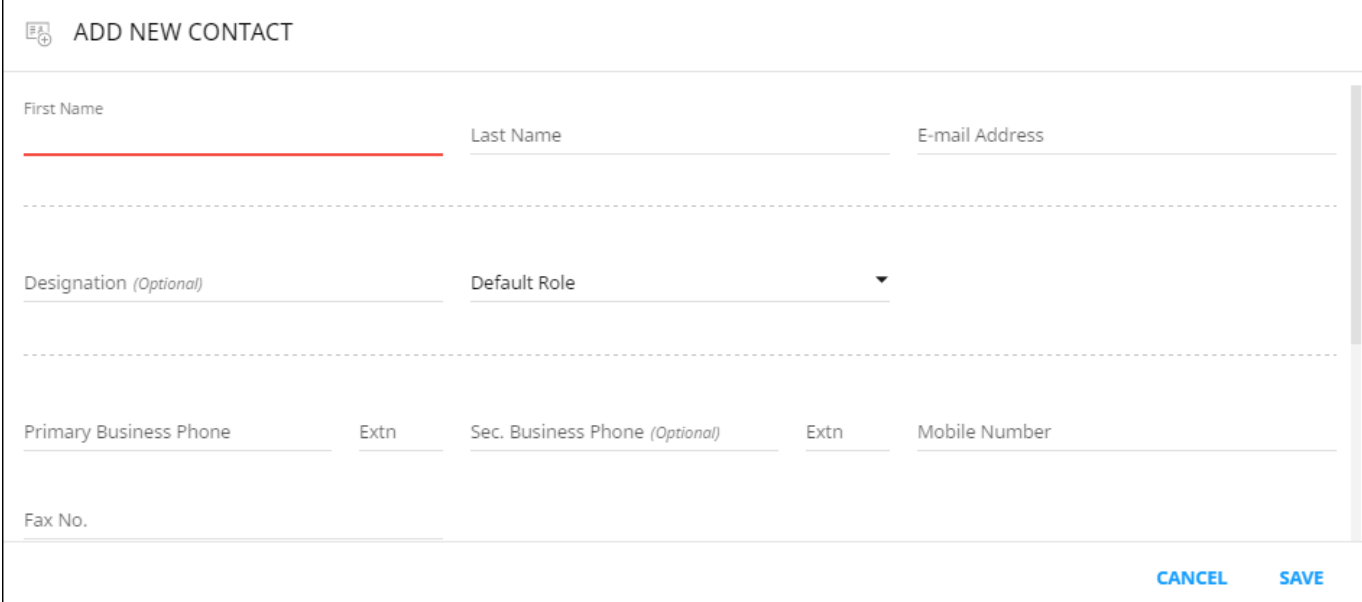

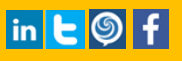

2) Specify the required details and click Save.

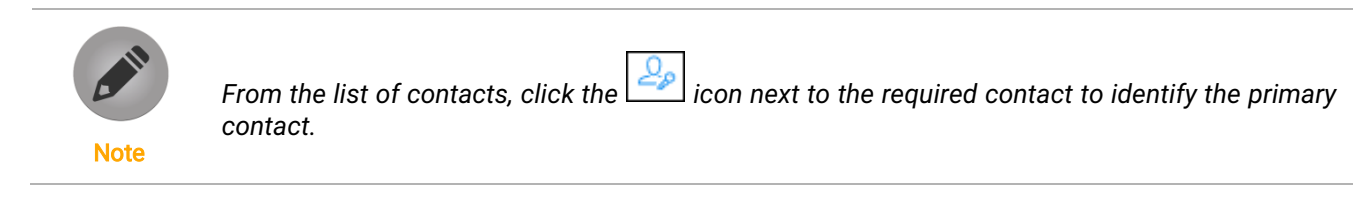

**SMART** by GEP

### <span id="page-21-0"></span>3.1.9 Business Information

The Business Information section captures various business details including business locations, revenue, profit, etc. as shown below:

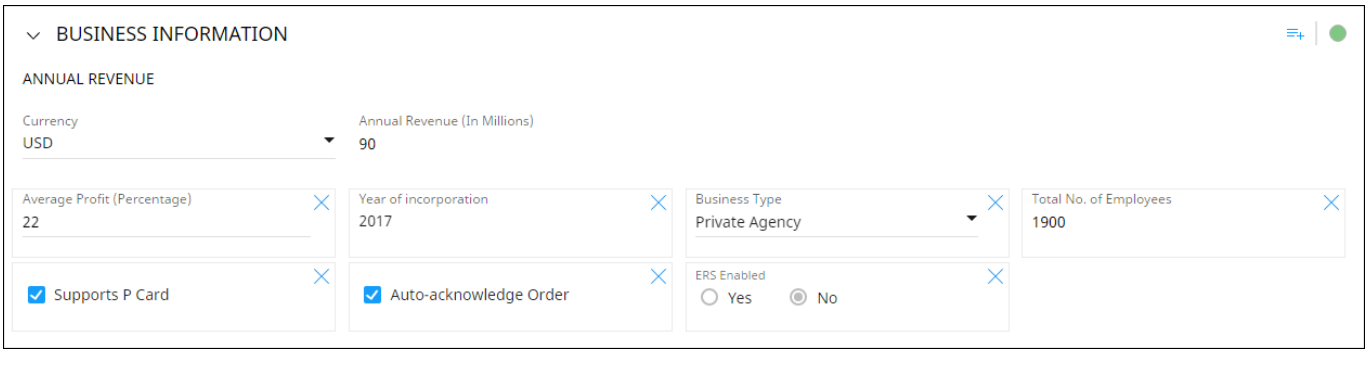

The fields with cross  $\vert\mathbf{X}\vert$  icon are the optional fields and can be hidden if not required.

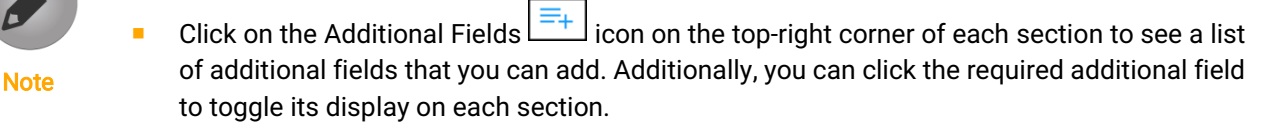

### <span id="page-21-1"></span>3.1.10 Transaction Type

The Transaction Type section holds all the formats suppliers support for different transactions.

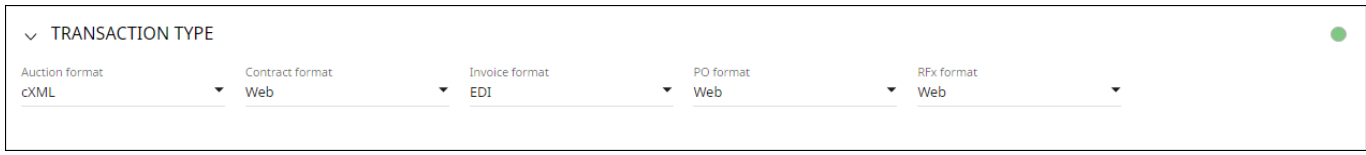

### <span id="page-21-2"></span>3.1.11 Marketing Information

The Marketing section holds the marketing information like their existing customers, the currencies they support, and languages they support. It also captures the supplier's presence on social media.

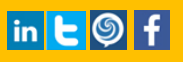

#### The information on the Marketing tab is displayed as shown below:

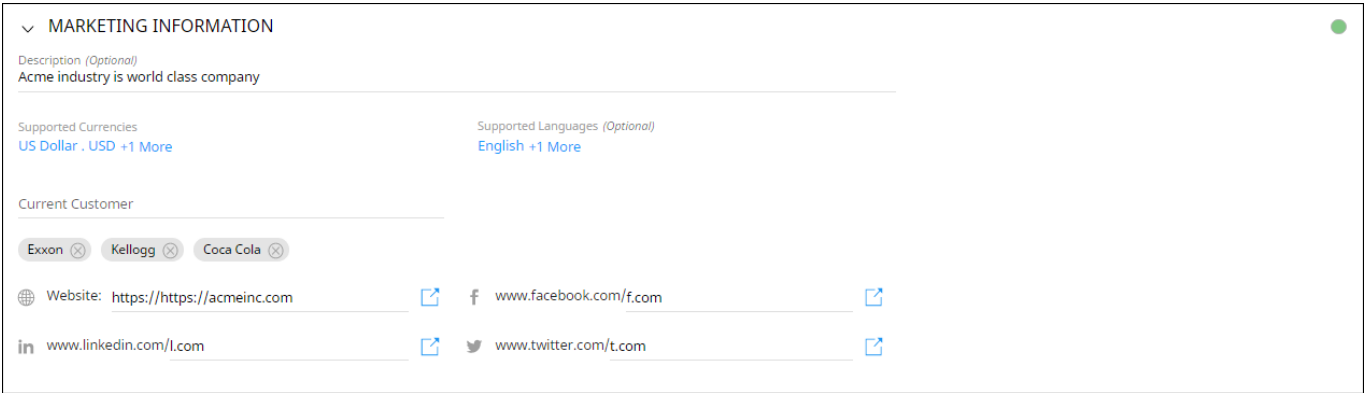

### <span id="page-22-0"></span>3.1.12 Payment Terms

The Payment Terms section displays the payment terms associated with the Organizational Entity.

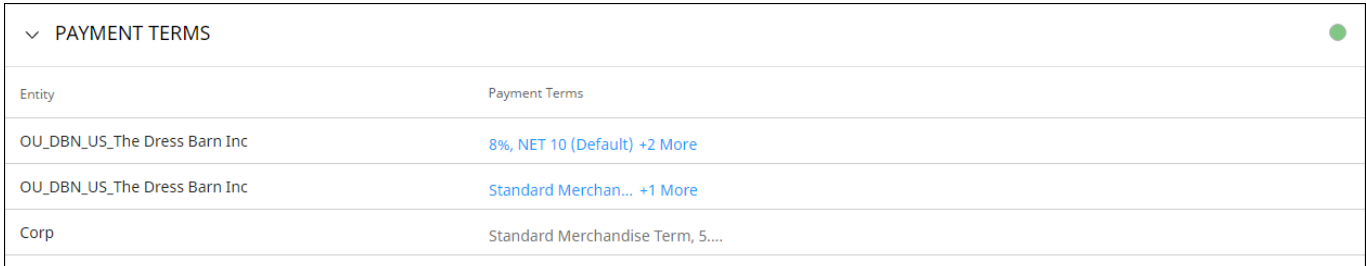

#### <span id="page-22-1"></span>3.1.13 Documents

The Documents section displays all the documents associated with you such as contracts, scorecards, requisitions, and invoices. This provides details of all transactions associated to you. Use the filter to view documents of a type.

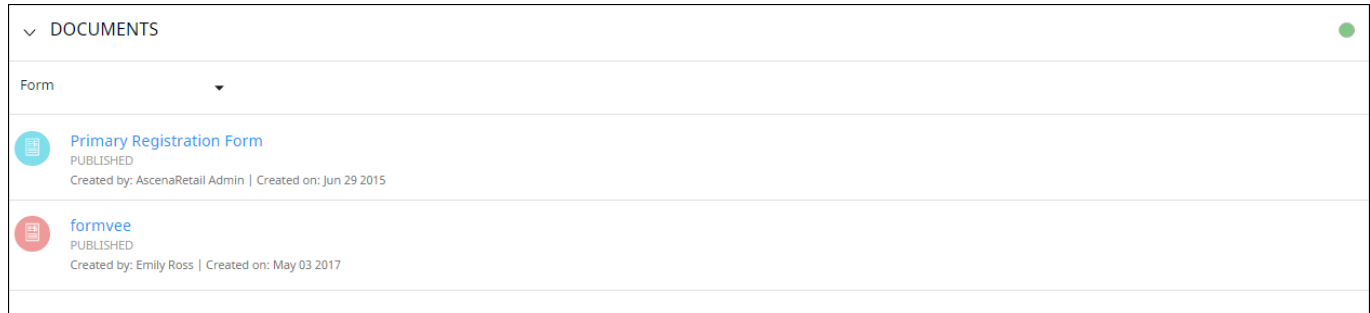